# 利益相反申請システム 簡易マニュアル

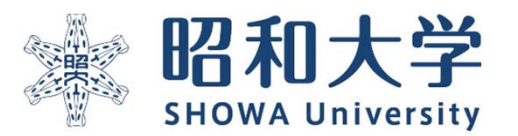

作成:統括研究推進センター 臨床研究支援課 作成日:2023年3月15日

利益相反申告方法は以下の3タイプに部類されます。※原則倫理審査システムから申告となります

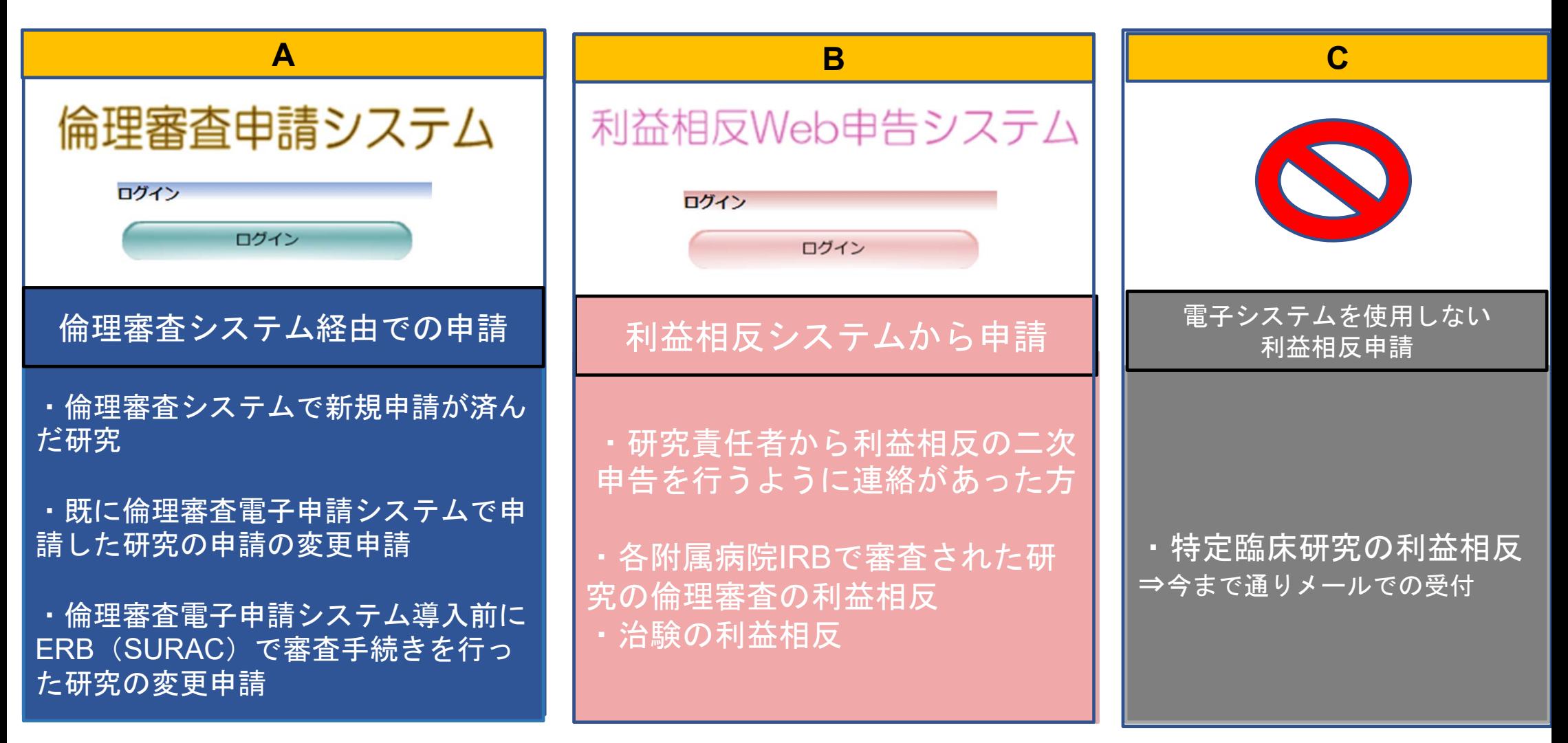

※倫理審査システムより先に利益相反申告システムで申請をすることはできません

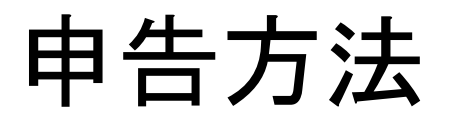

### **A**

### ①倫理審査システム経由での申請

- ・倫理審査システムで新規申請が済んだ研究
- ・既に倫理審査電子申請システムで申請した研究の申請の変更申請

・倫理審査電子申請システム導入前にERB(SURAC)で審査手続きを 行った研究の変更申請

### 申告の開始方法 A倫理審査システム経由での申請

※昭和大学 倫理審査申請システム メインメニュー メインメニュー お知らせ・新着情報 2022年05月09日 由請者用メニュー 新規申請  $\odot$  $\epsilon$ 利用ガイド 研究課題一覧 □取下げた研究課題も表示 □ 終了した研究課題も表示 承認番号 委員会 課題名 表示 未採番 委員会 表示 未採番 委員会 表示 2022-007-A 【A班】委員会 表示 2022-005-B 【B班】委員会 表示 メインメニューの研究課題一覧から 未採番 委員会 表示 【表示】を選択します。 未採番 委員会 表示 未採番 委員会 表示 (編集中)

### 申告の開始方法 A倫理審査システム経由での申請

メインメニュー:研究課題詳細表示

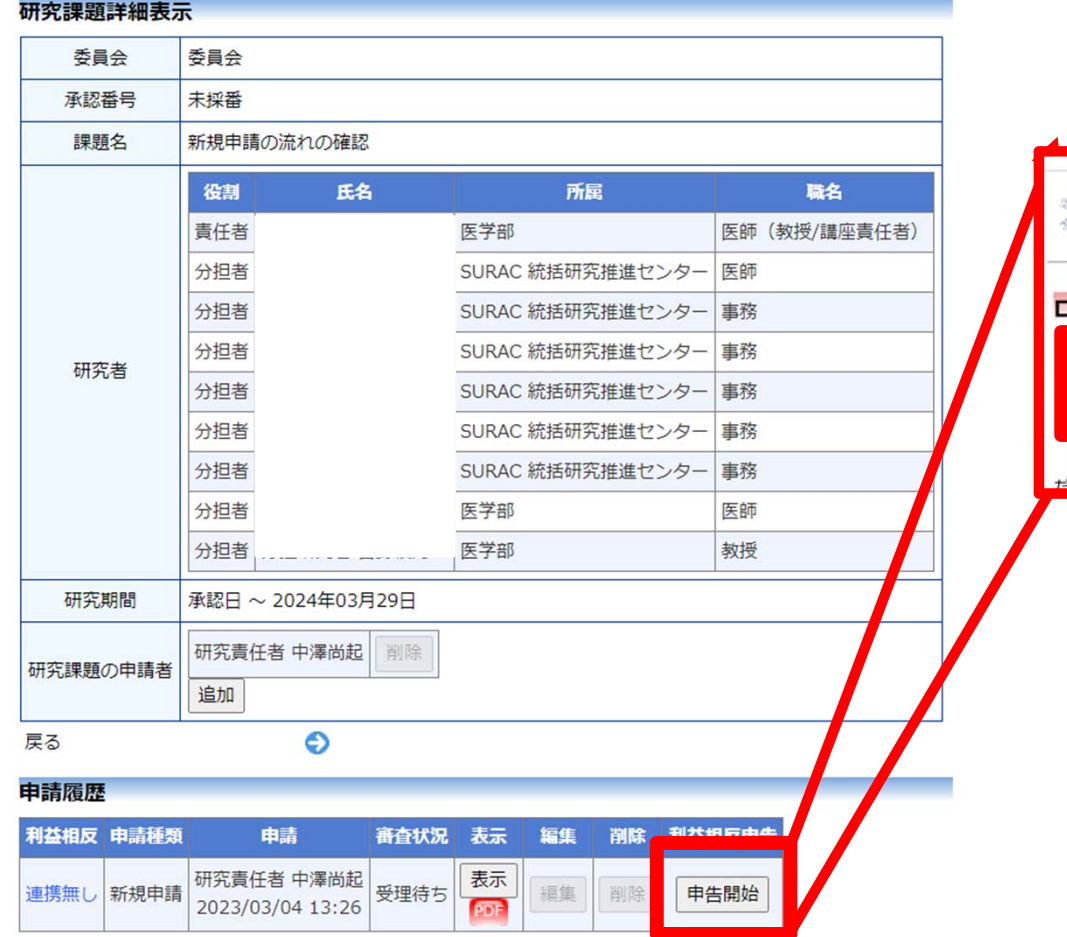

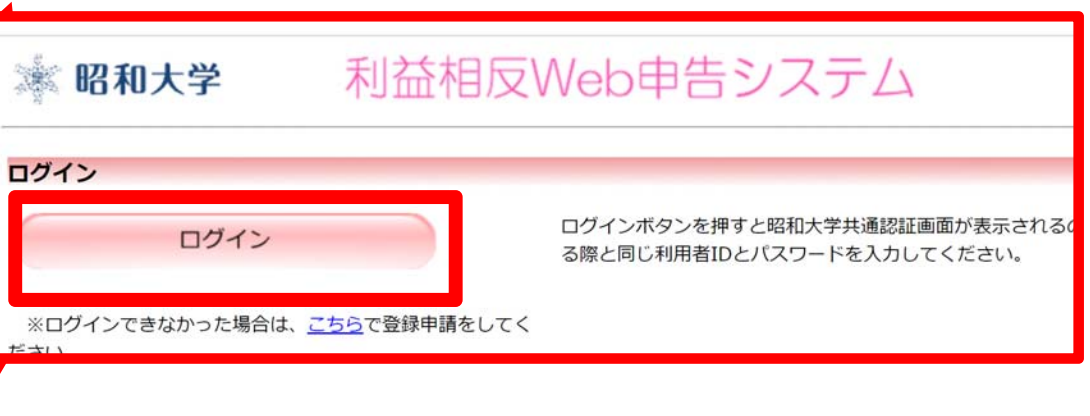

研究の詳細画面が表示されたら 利益相反申請の「申告開始」を選 択します。 利益相反Web申告システムが起動 しますのでログインします

# 申告の入力画面について (共通)

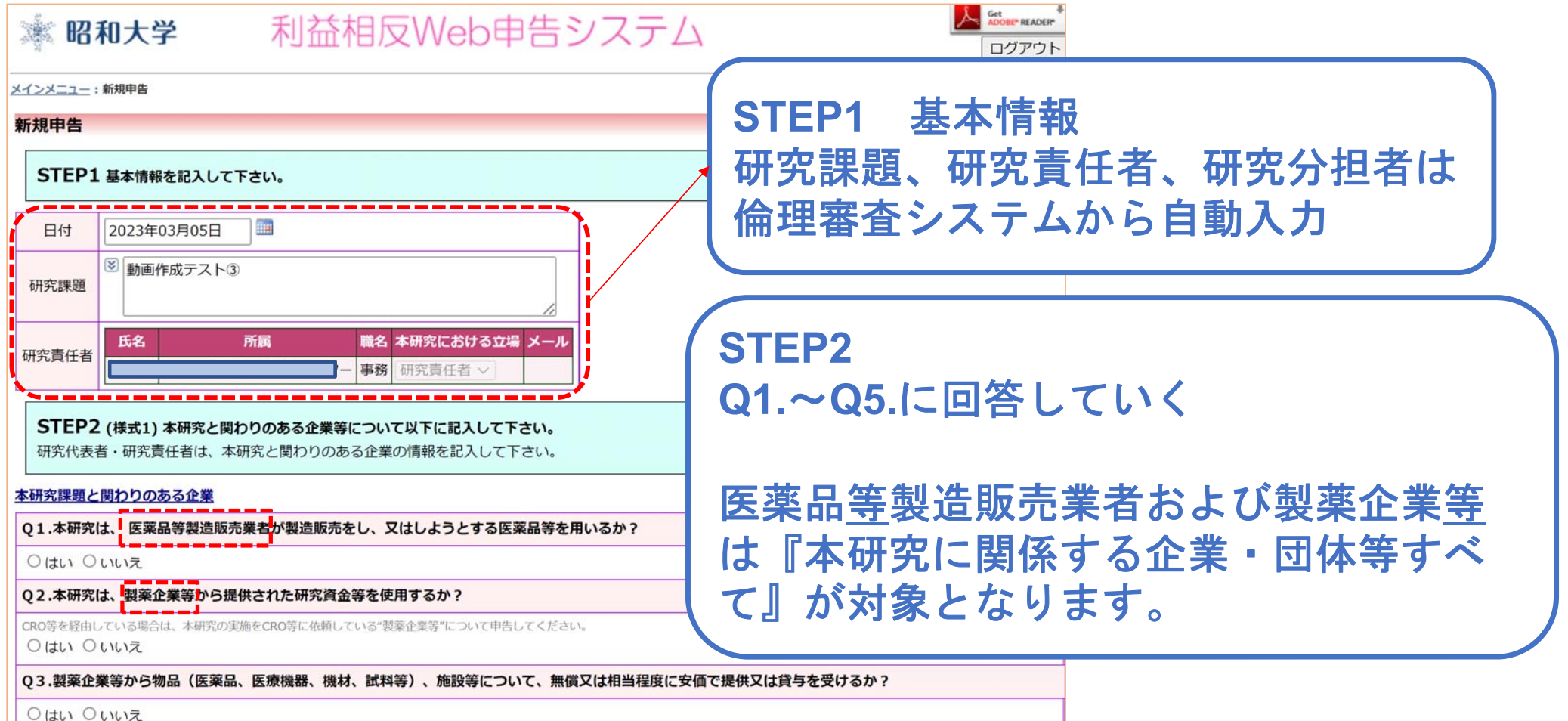

Q4.製薬企業等からの臨床研究に係る役務について、無償又は相当程度に安価で提供 (対象薬剤製薬企業等から特定役務の提供を受ける場合は、有償での提供を

### 申告の入力画面について(共通)

O4.製薬企業等からの臨床研究に係る役務について、無償又は相当程度に安価で提供(対象薬剤製薬企業等から特定役務の提供を受ける場合は、有償での提供を 含む) を受けるか?

特定役務は、データ管理、効果安全評価委員会への参画、モニタリング、統計、解析又は監査に関する役務をいう

○はい ○いいえ

O5.本研究に、製薬企業等に在籍している者及び過去2年間在籍していた者の従事があるか?有りの場合、対象薬剤製薬企業等に在籍している者及び過去2年間 在籍していた者の特定役務への従事があるか?

○はい ○いいえ

 $\sqrt{5}$ 

#### (様式1)特記事項(任意)

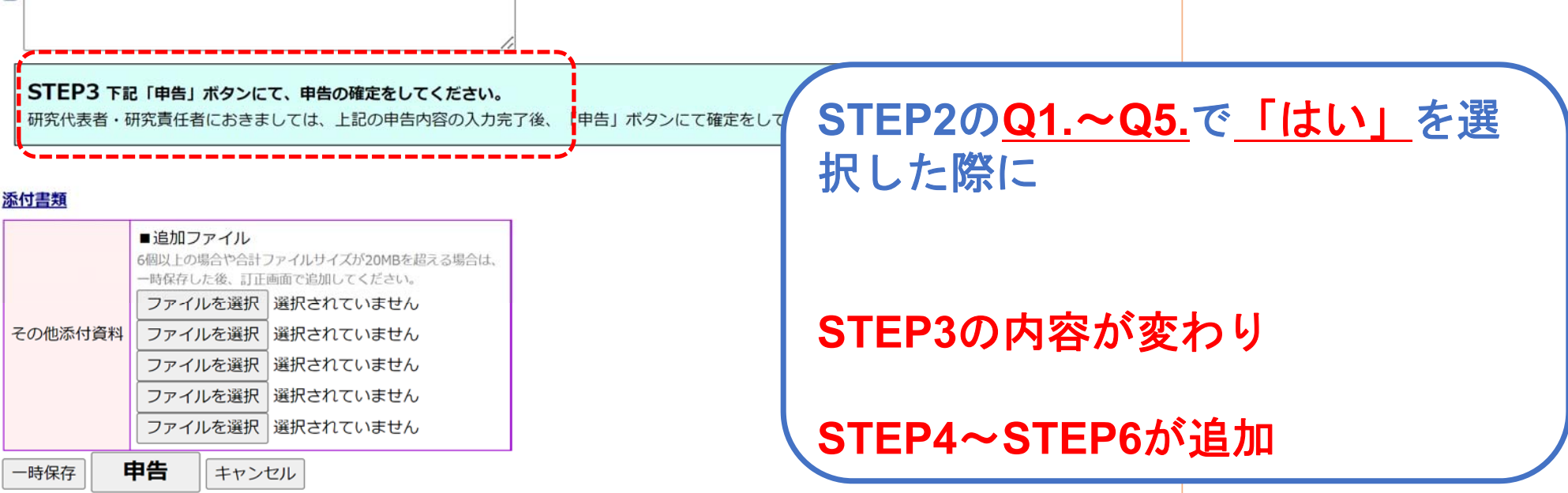

# STEP2の各項目で「はい」を選択すると

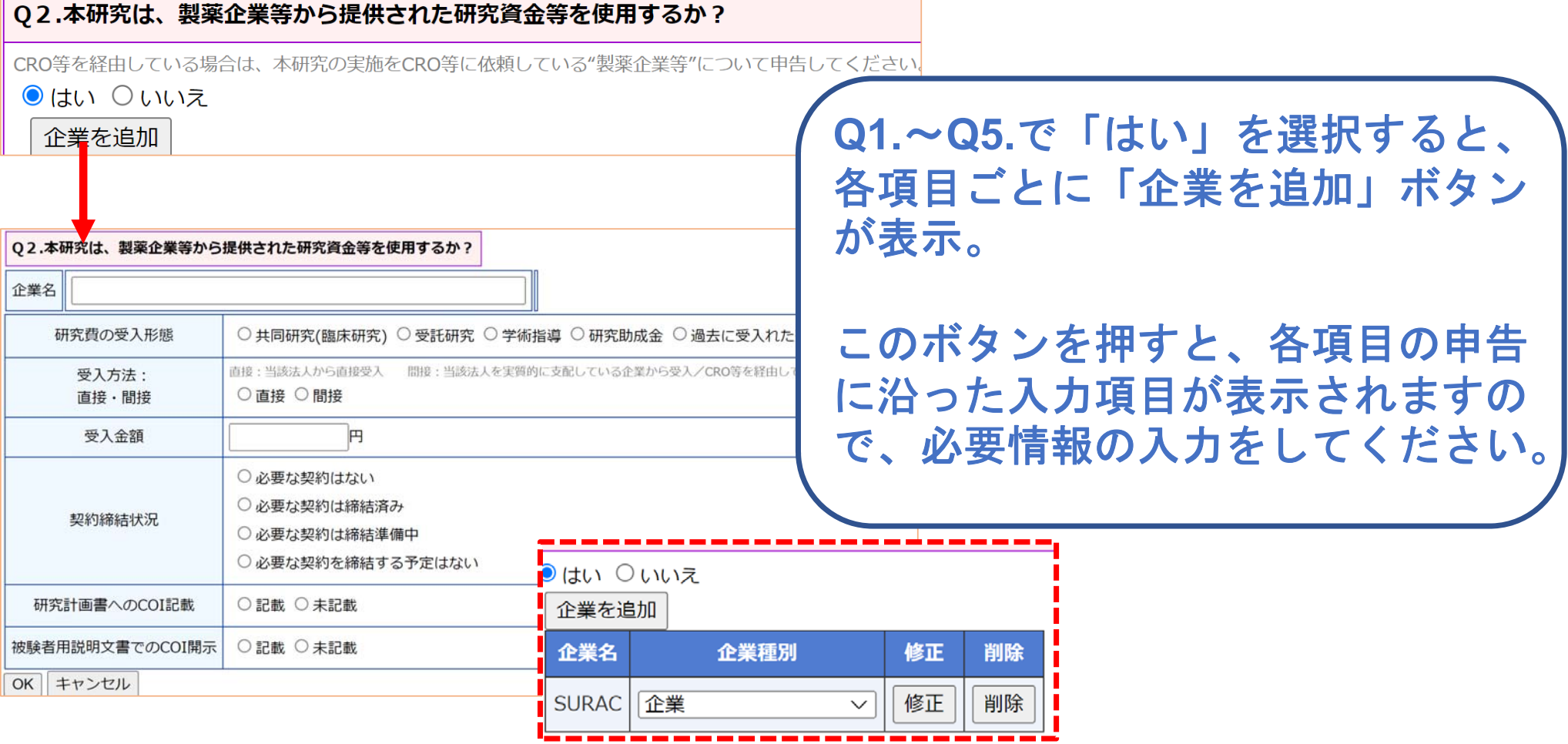

## STEP2の各項目で「はい」を選択すると

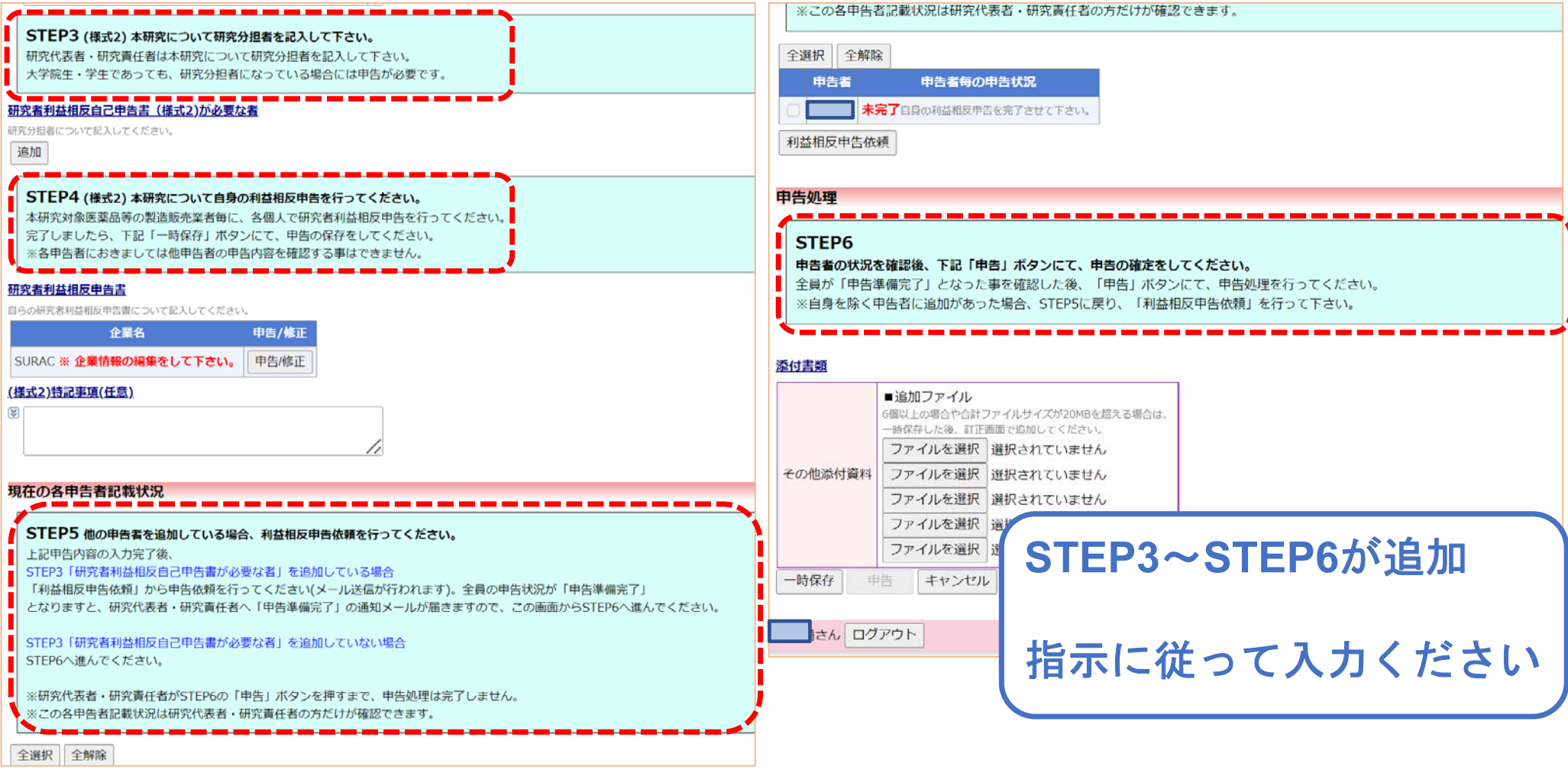

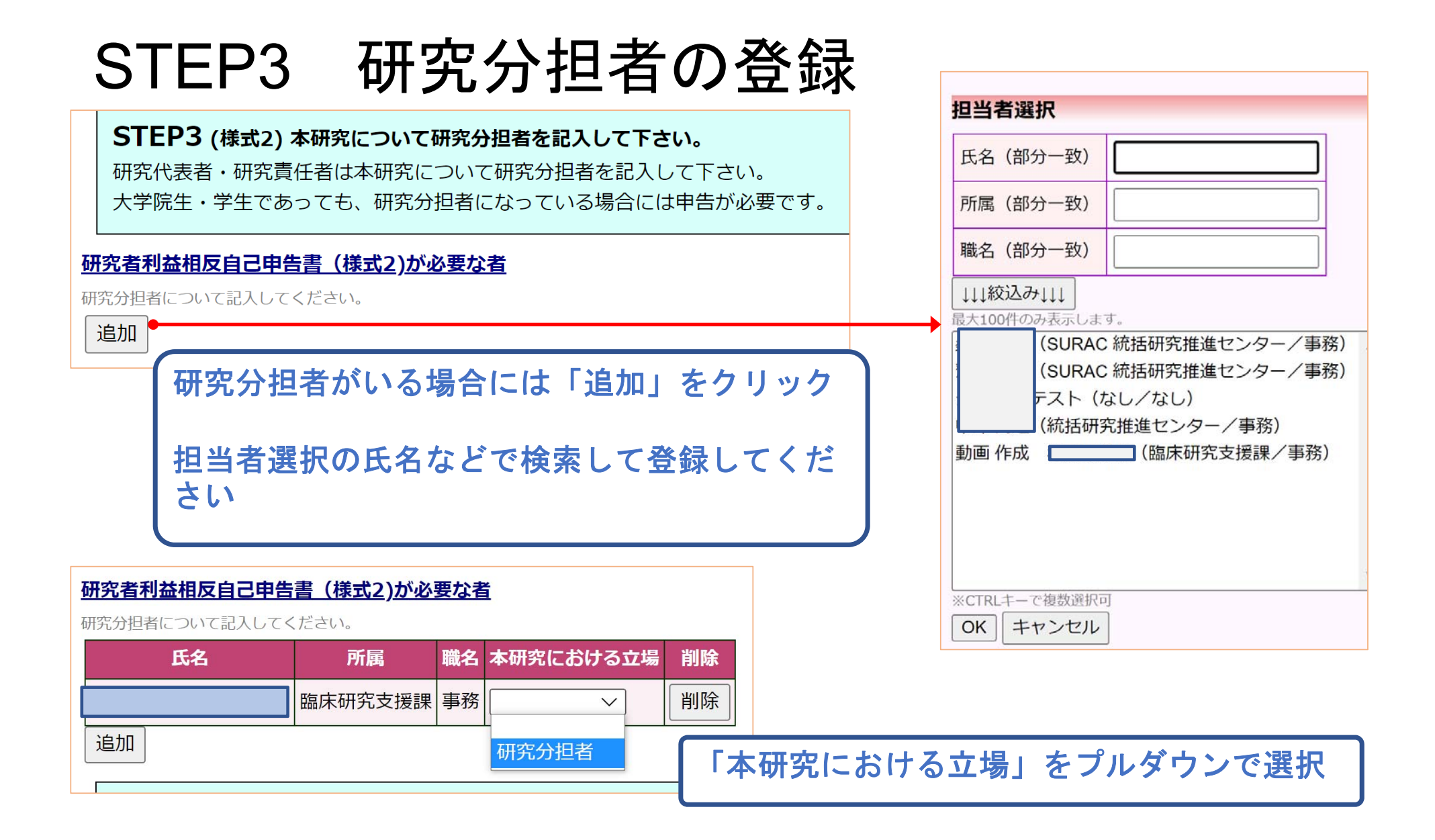

# STEP4 本研究の自身の利益相反申告

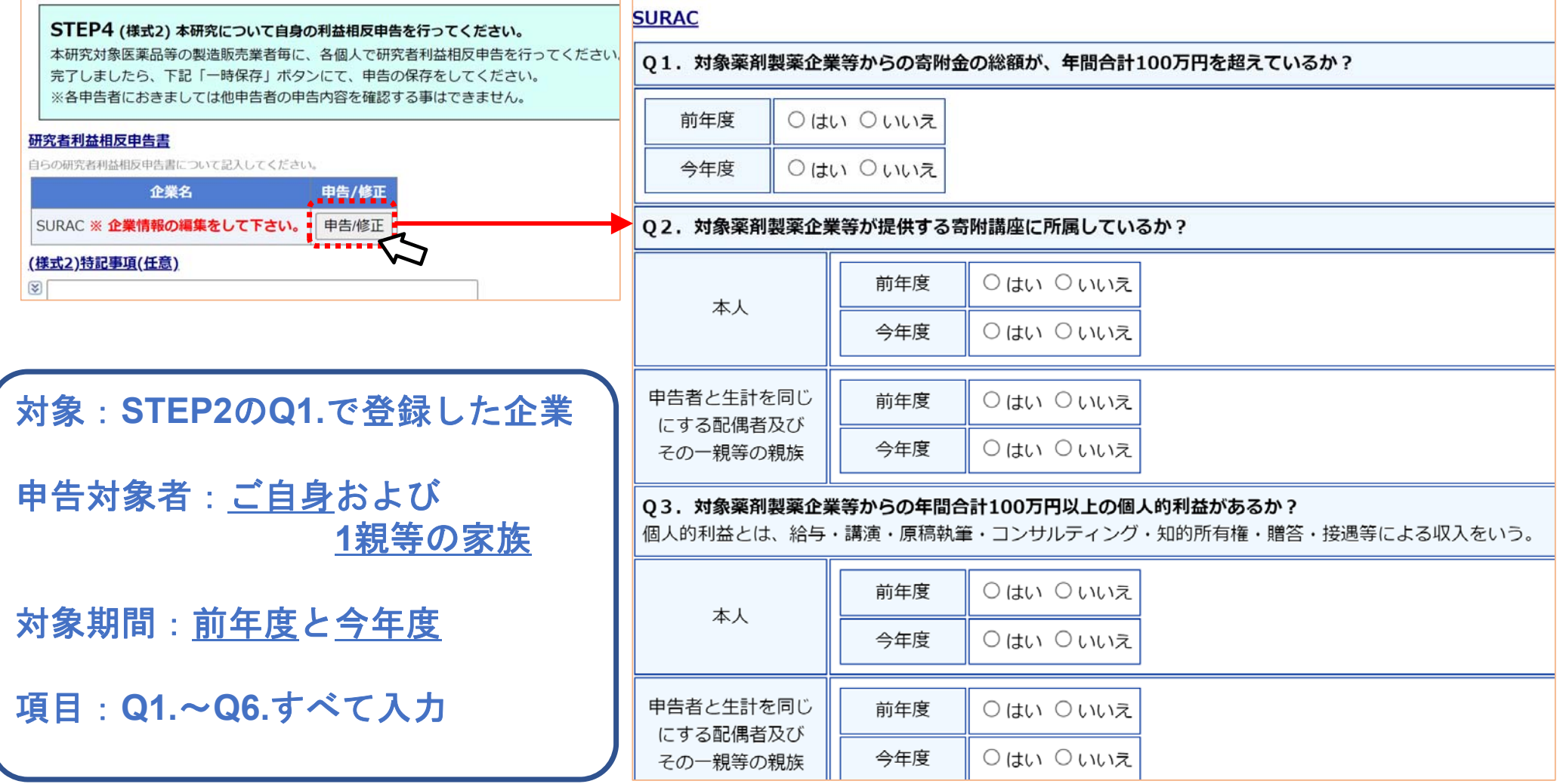

### STEP5-1 研究分担者へ<u>申告の依頼</u>

#### 現在の各由告者記載状況

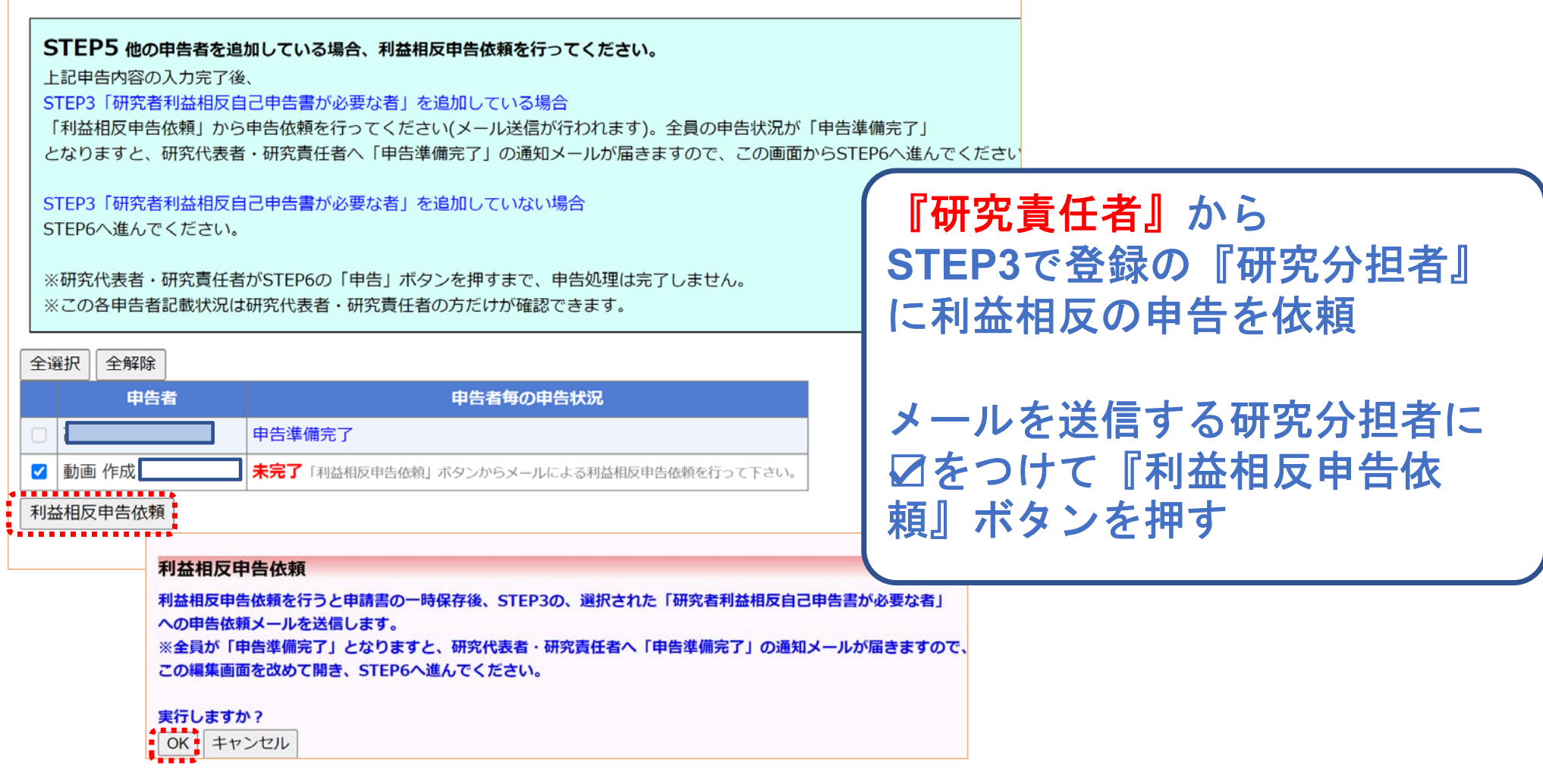

# STEP5-2 研究分担者へ<u>申告の依頼</u>

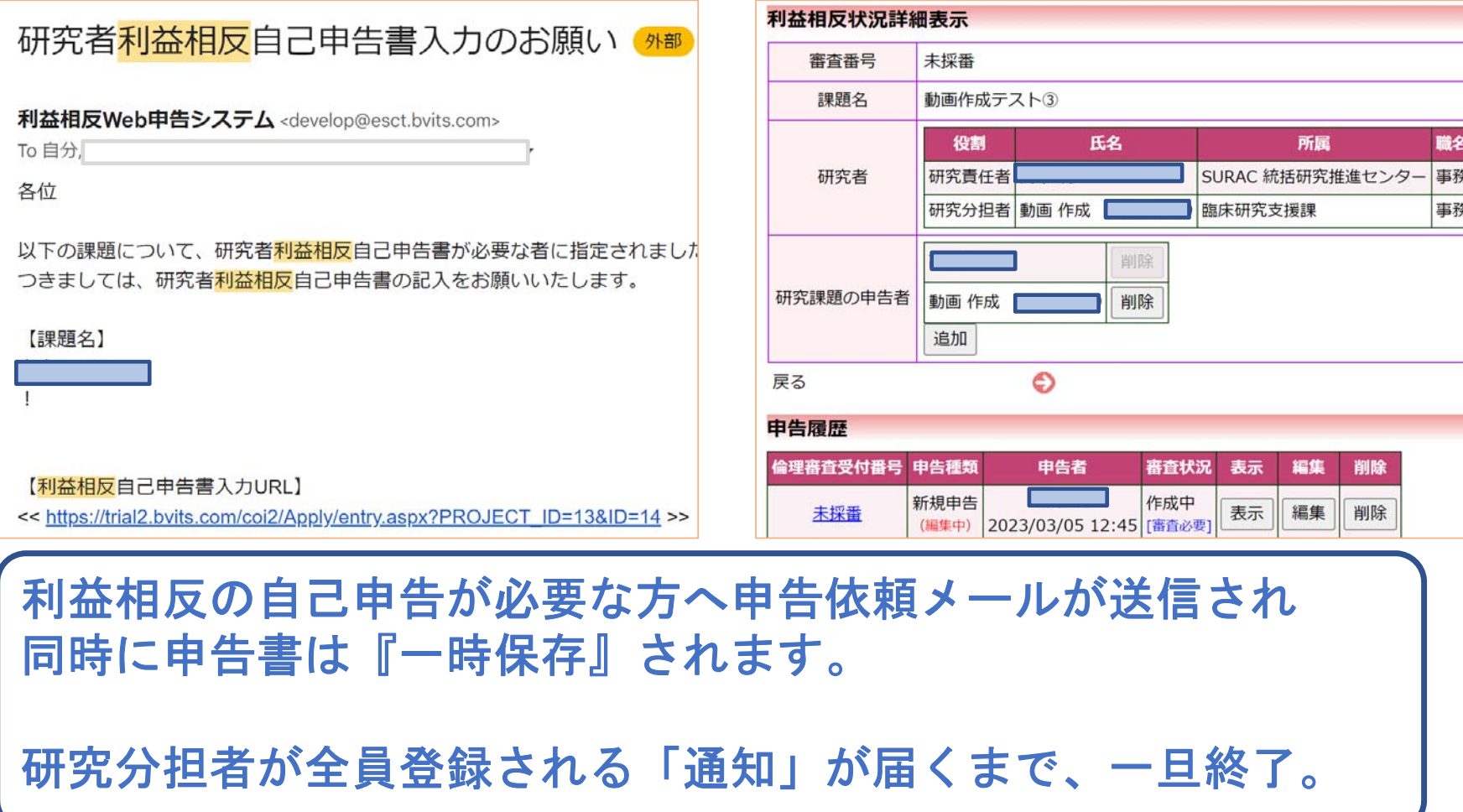

# 依頼された研究分担者の利益相反申告

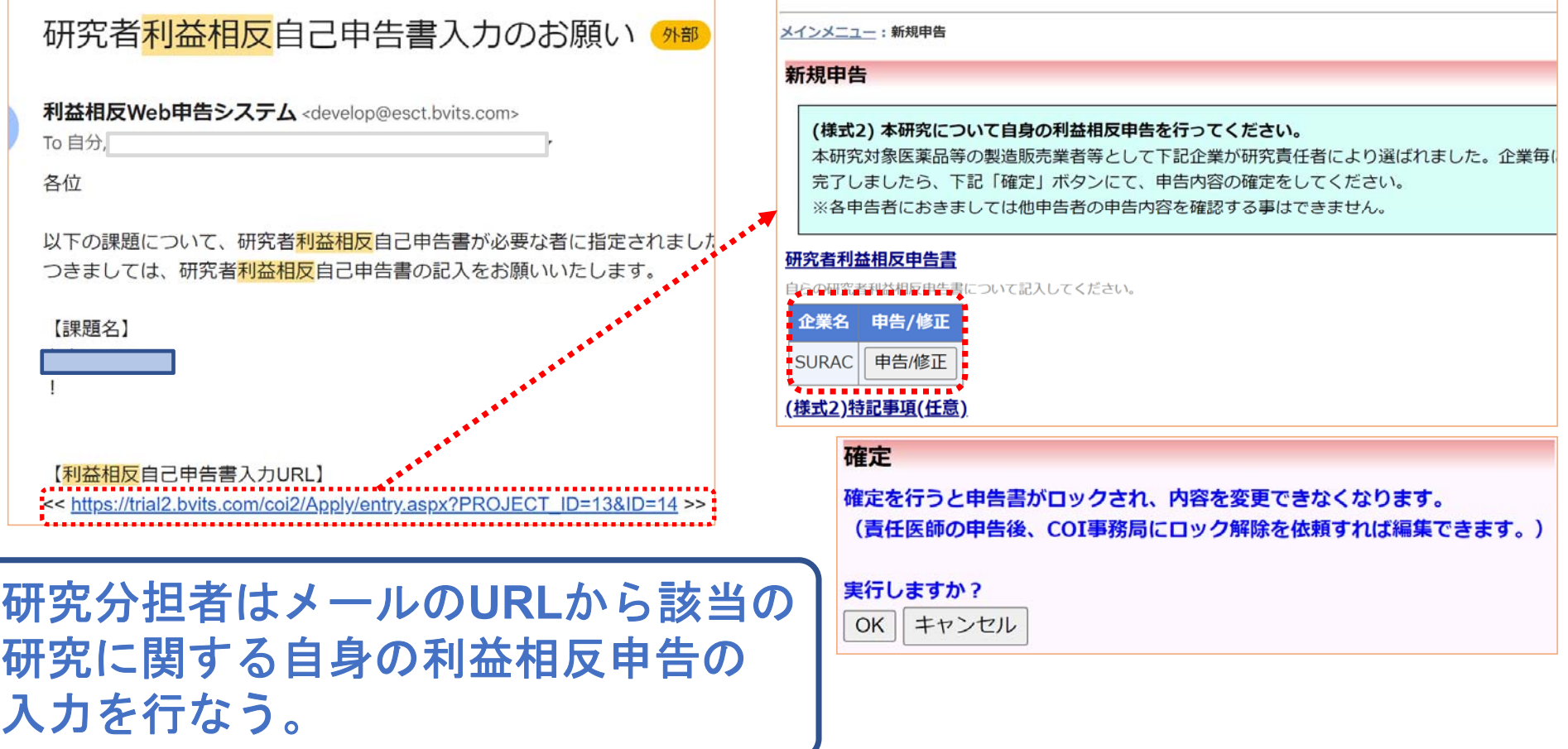

# 利益相反自己申告の申告準備完了通知

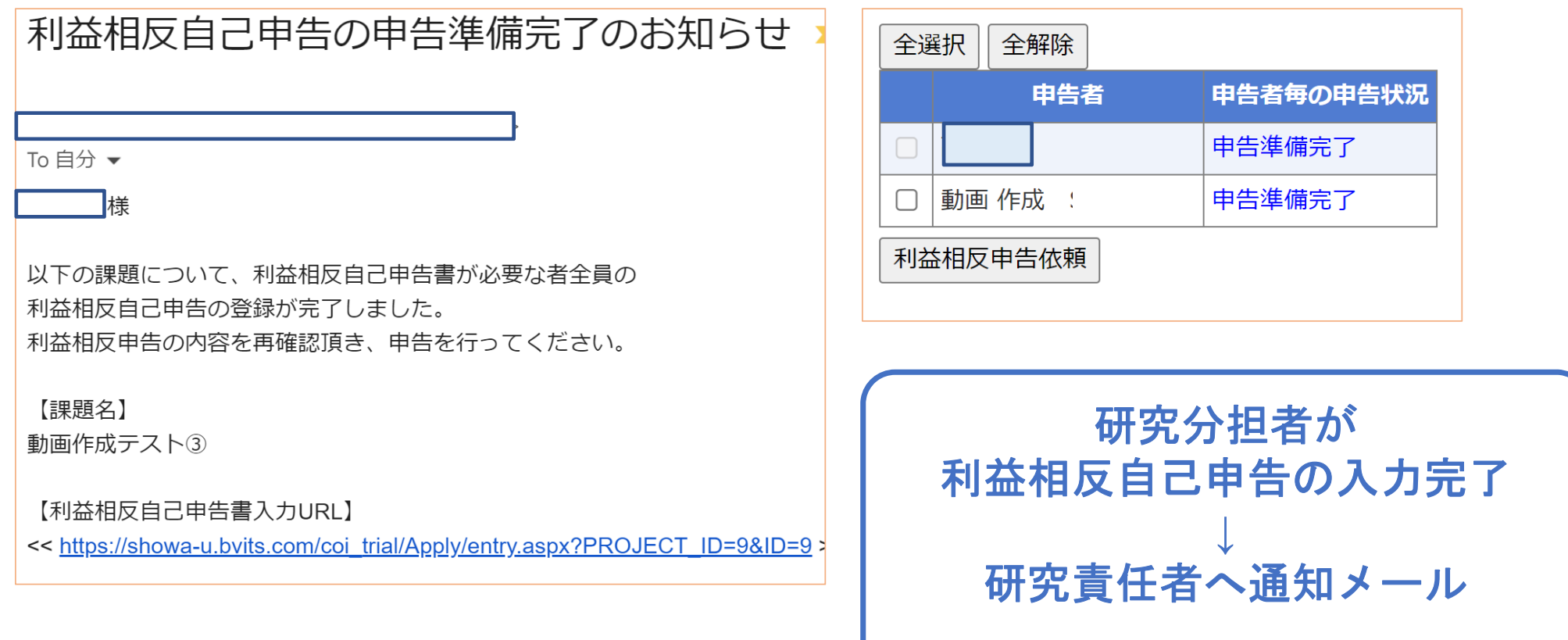

『**STEP6** 最終申告へ』

## STEP6 申告完了と通知

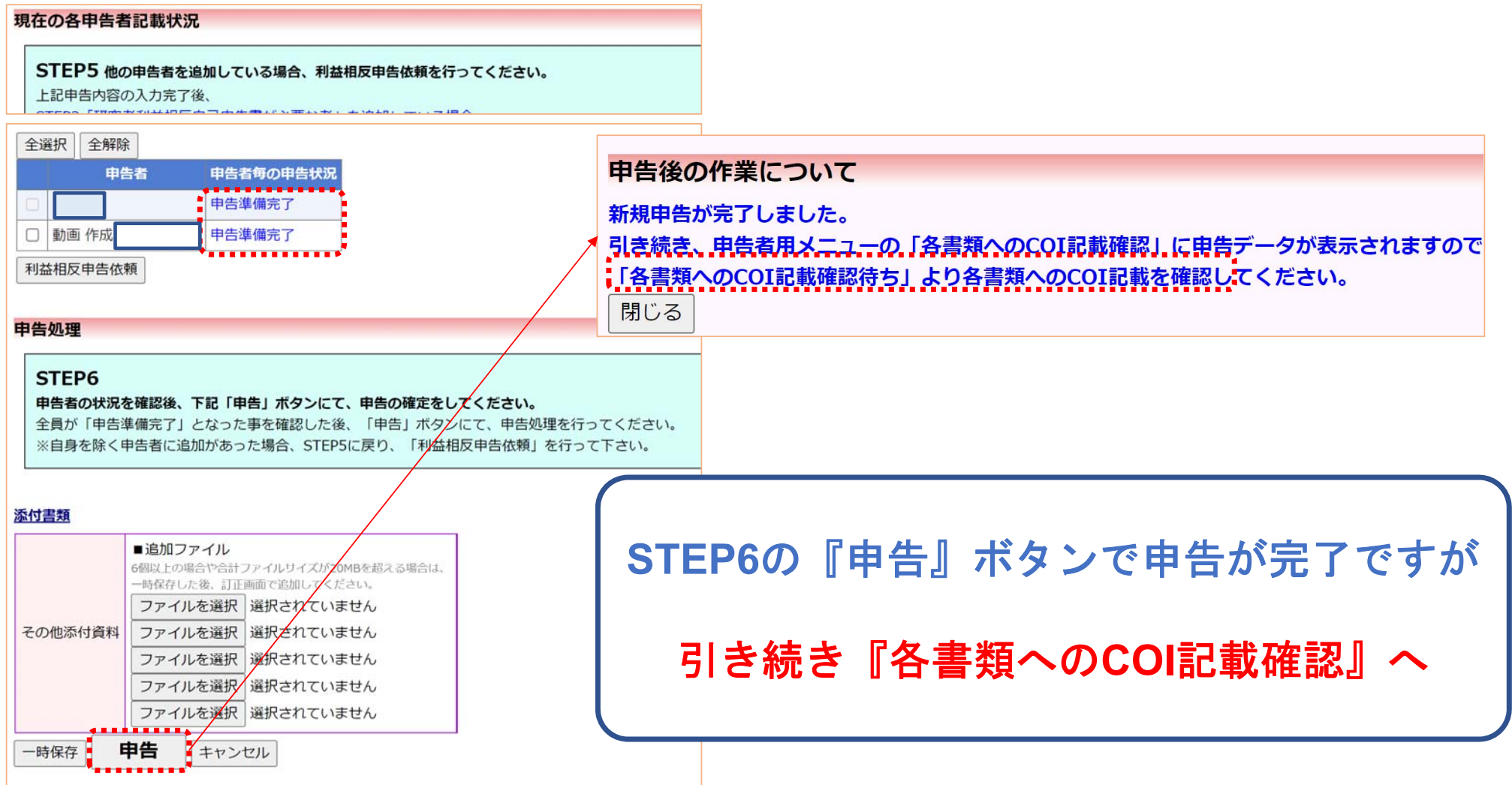

# 各書類への**COI**記載確認待ち

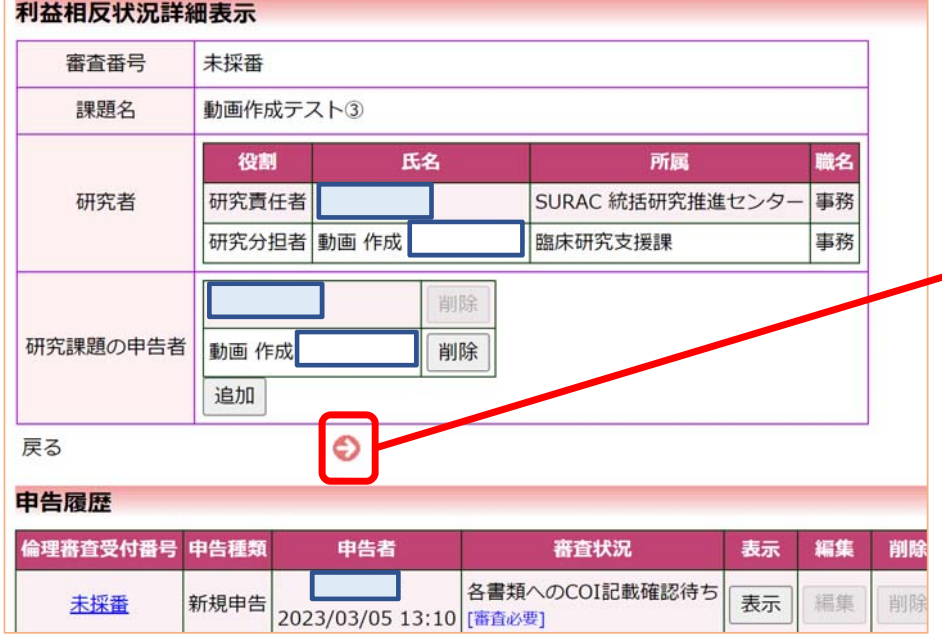

申告者用メニューに戻り 『各書類への**COI**記載確認待ち』 を選択する。

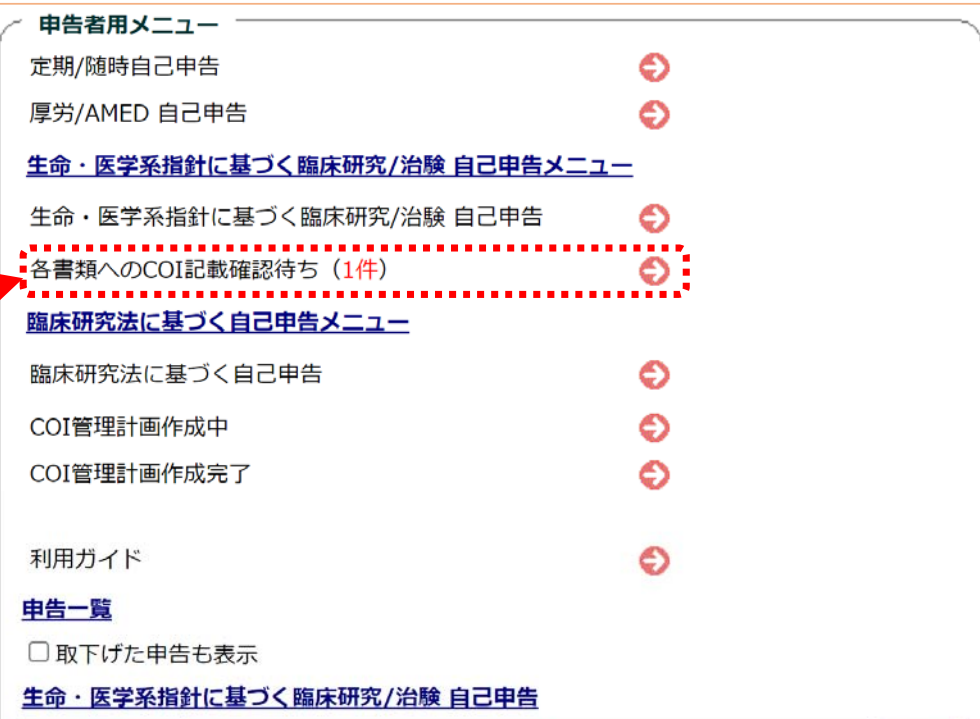

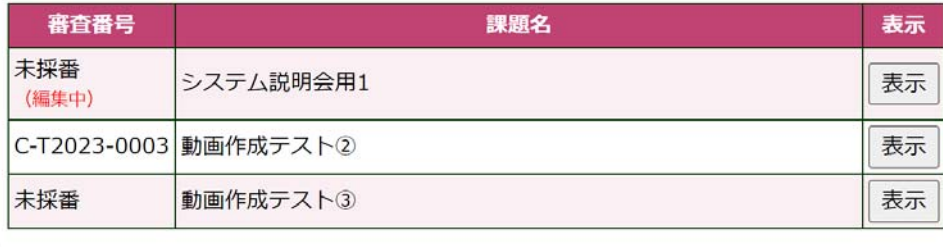

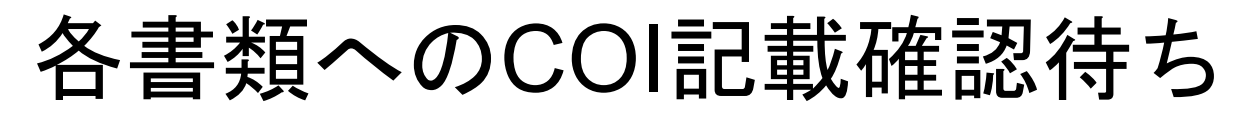

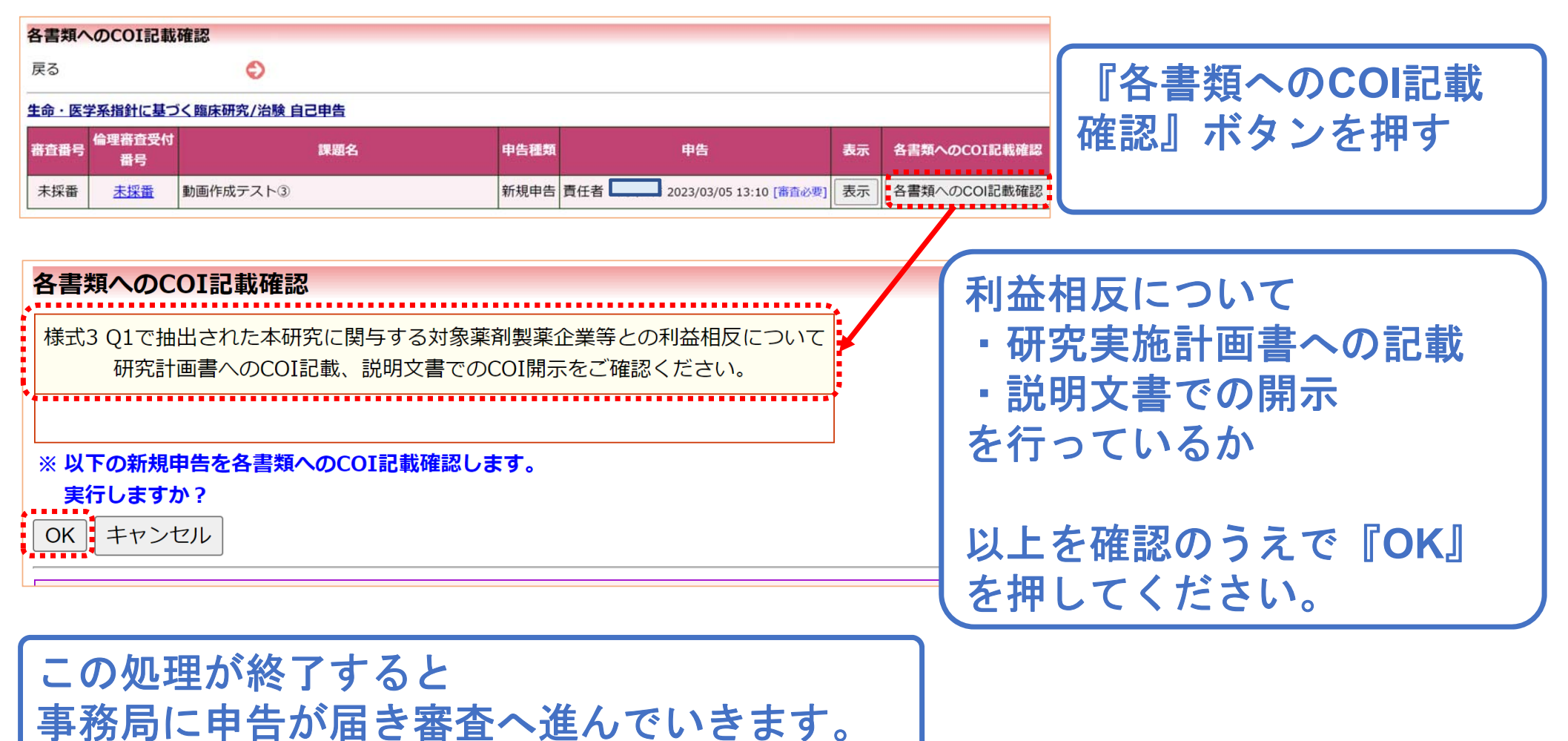

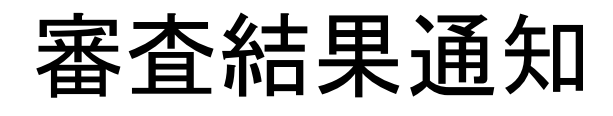

 $\overline{\phantom{a}}$ 

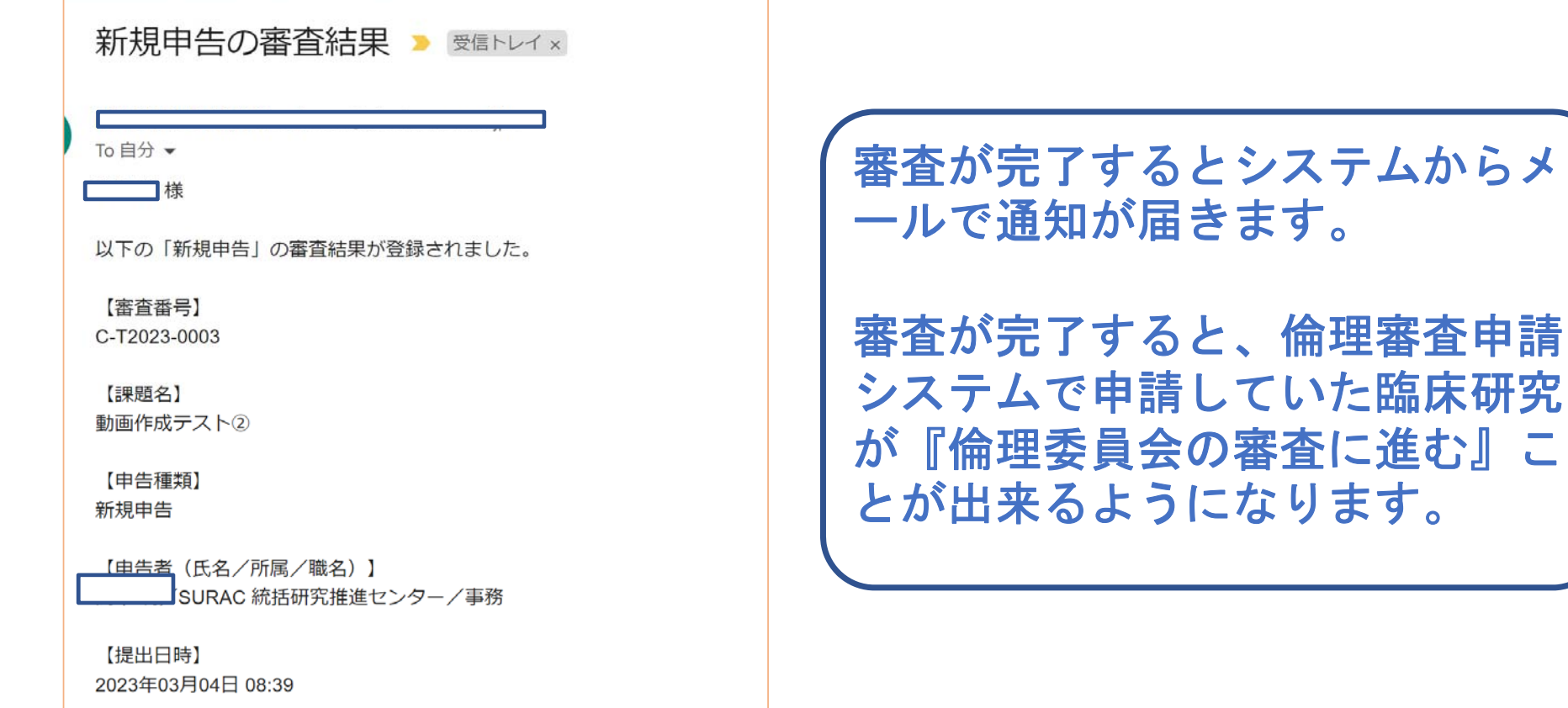

【申告書表示URL】 << https://showa-u.bvits.com/coi\_trial/Apply/show.aspx?TYPE=0&ID=6 >>

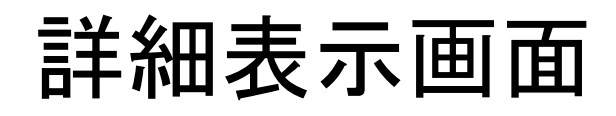

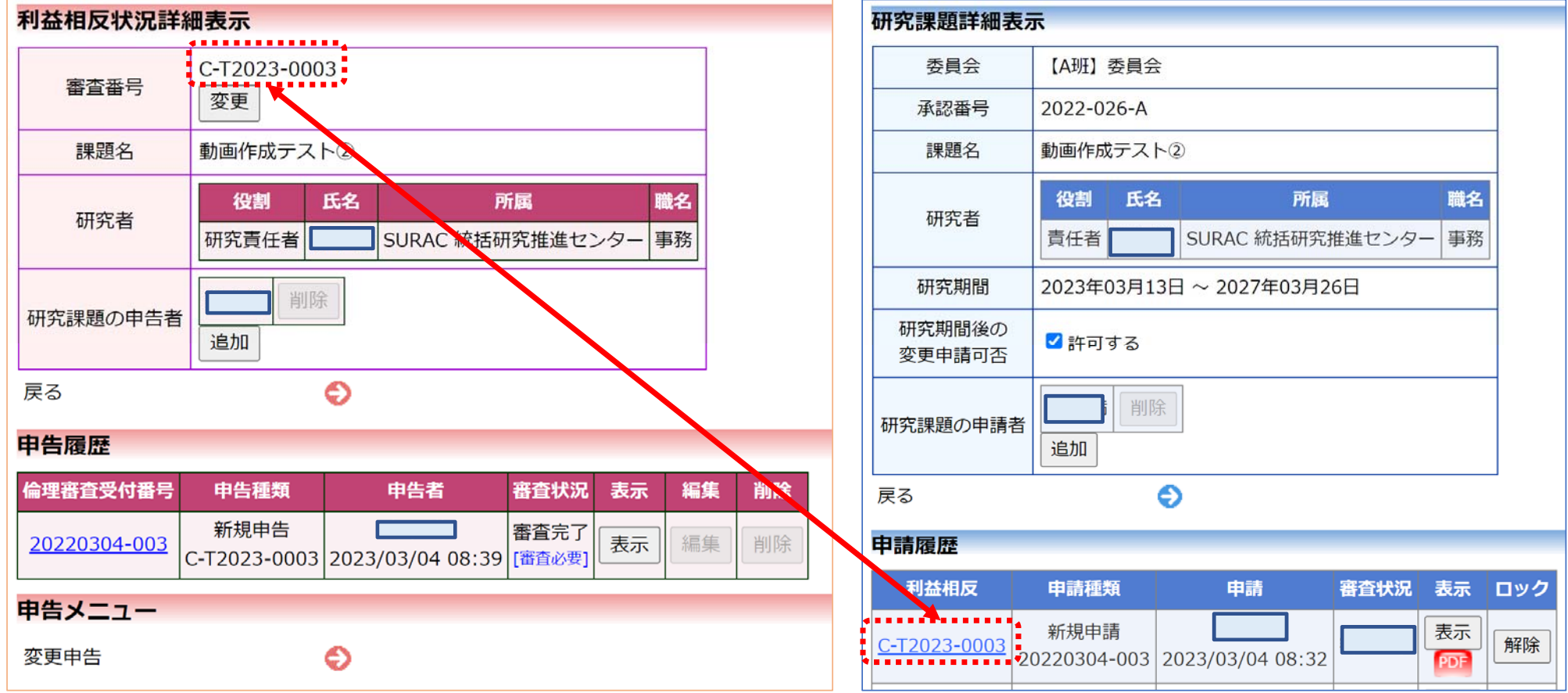

 $\frac{d}{d\omega}$ 

審査が完了すると倫理審査システムの詳細画面にも反映されます。

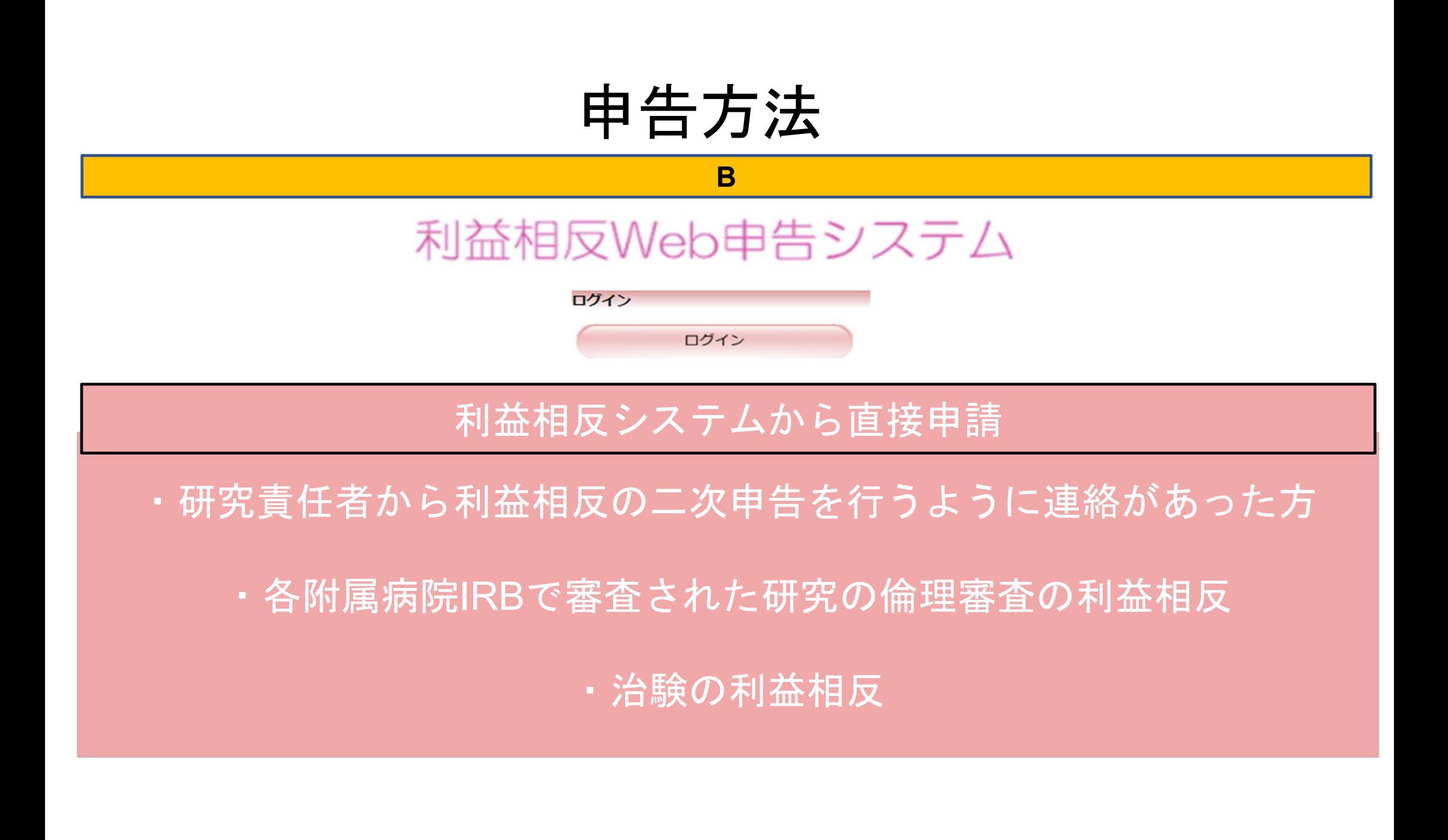

### 申告の開始について(利益相反システムから直接申請する方)

### 治験やすでに附属病院**IRB**で受け付けた臨床研究 Showa-IDを利用した認証(ホームページより接続)

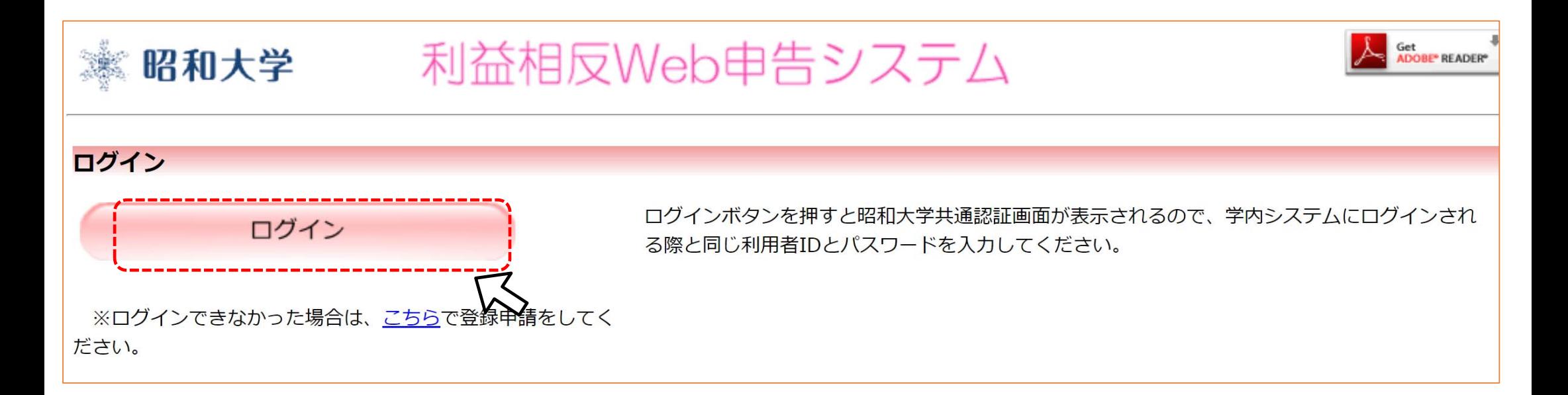

### ①治験やすでに附属病院IRBで受け付けた臨床研究

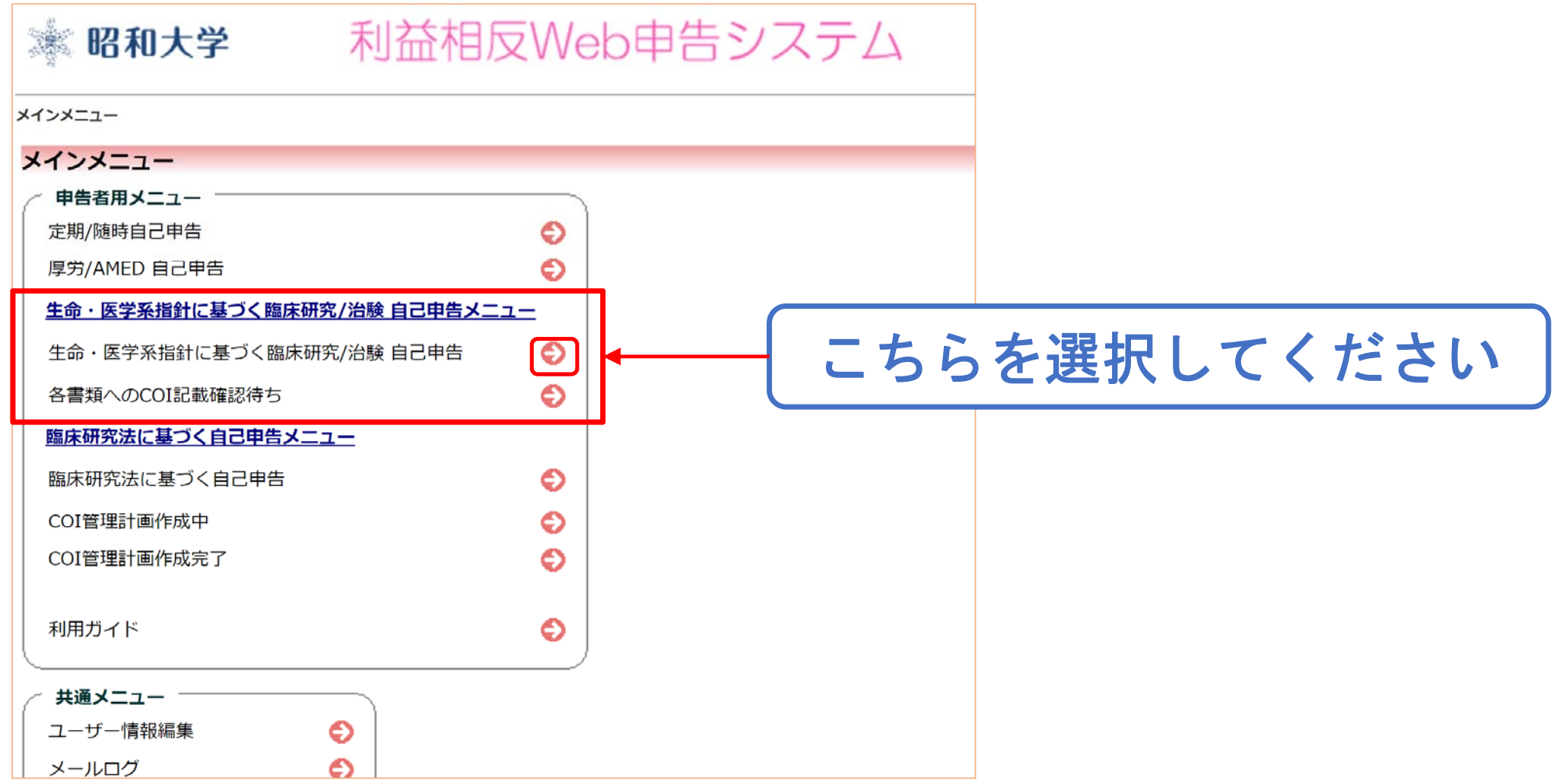

### ①治験やすでに附属病院IRBで受け付けた臨床研究

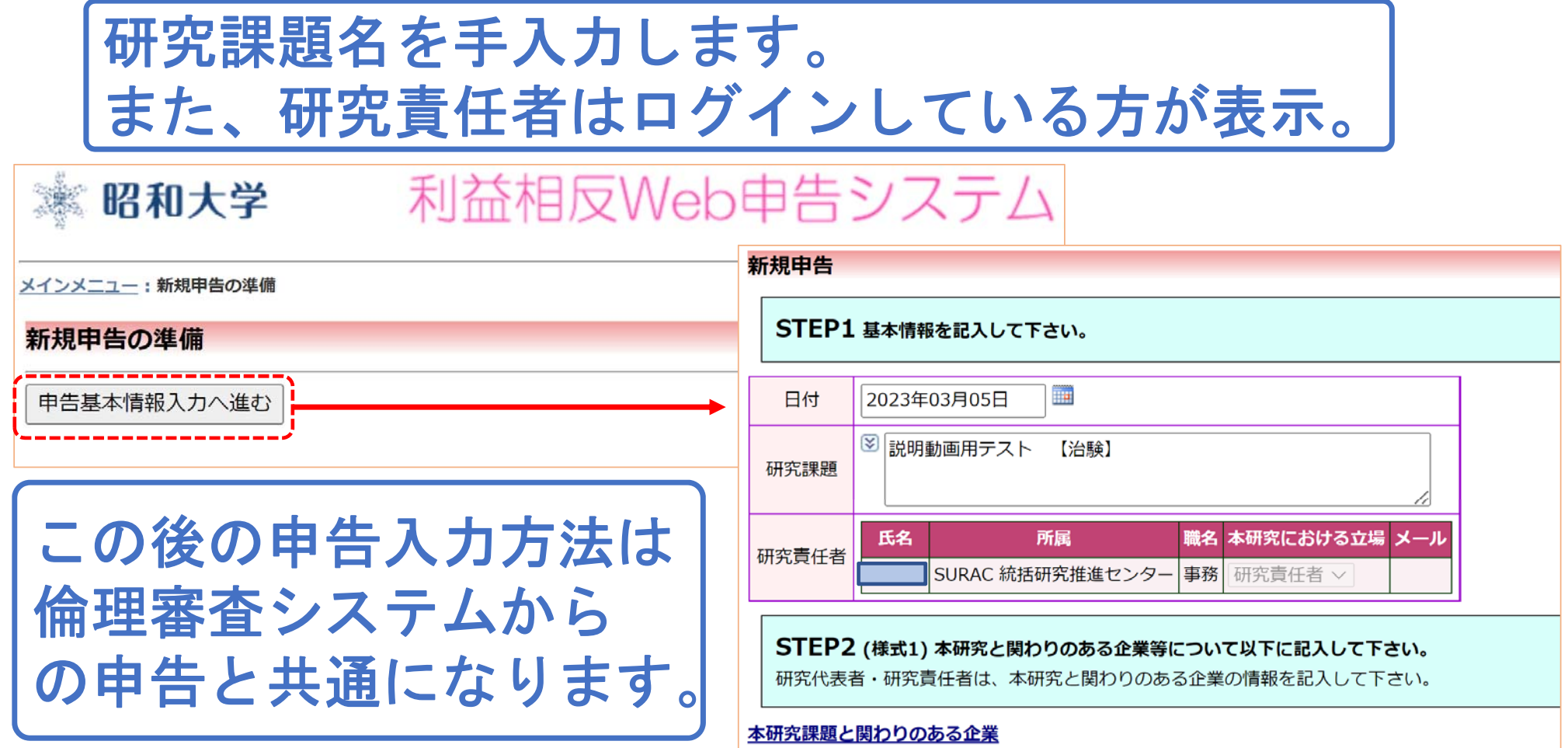

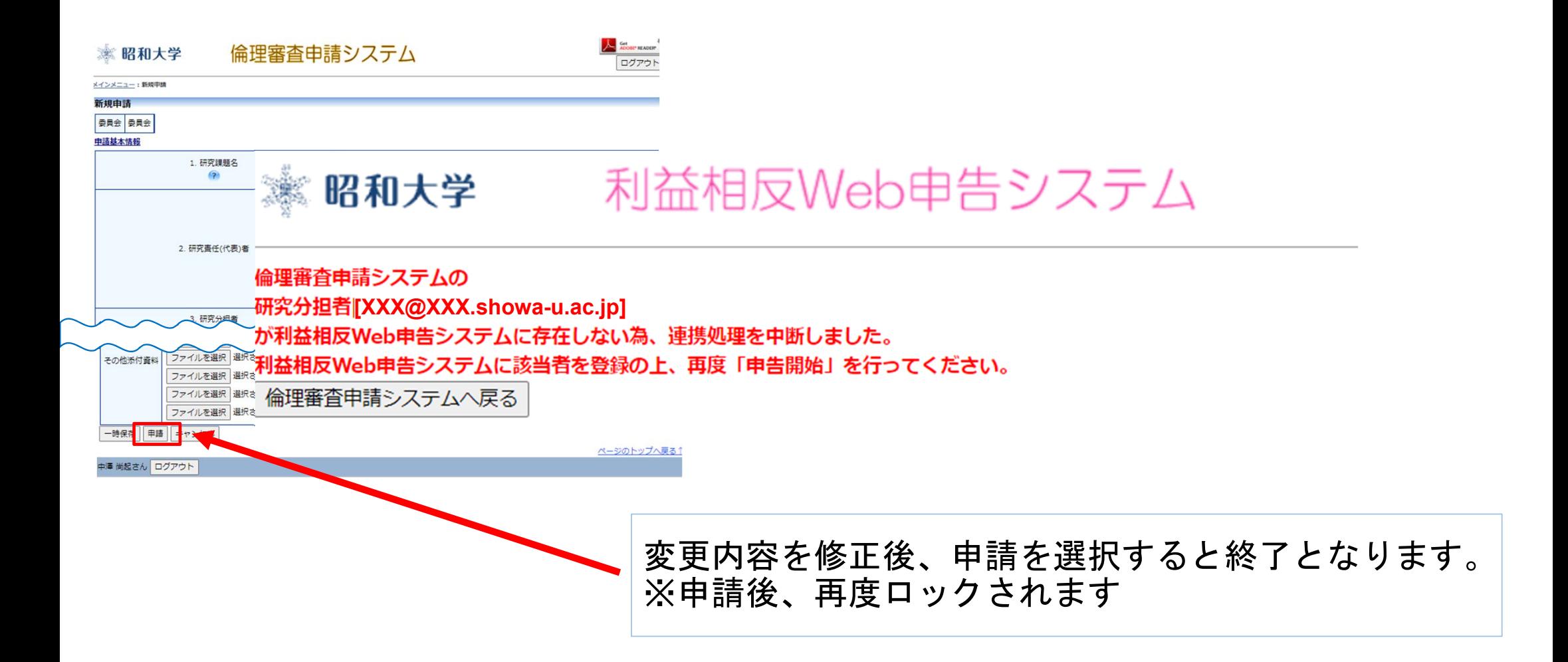

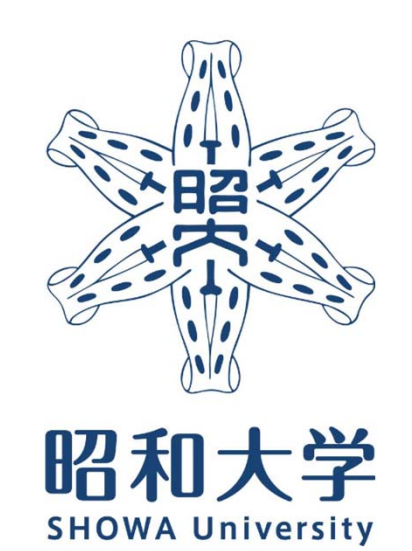

昭和大学 統括研究推進センター 臨床研究支援課 内線:8129 外線:03-3784-8129

26